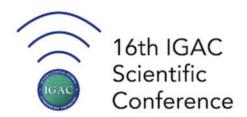

# Gather Guidelines

# **URL**

https://gather.town/app/UgpdO37nd4JXdIBR/IGAC2021

# Requirements

Join from your computer on any OS (Windows, Mac OS, Linux). *Mobile devices are not fully supported (https://support.gather.town/help/mobile-support)*.

## Web browser

Installing software is not required to use Gather. We recommend using Chrome or Firefox browsers for Gather. Safari is supported in beta.

# **Desktop Version**

There is also a desktop version of Gather for both Windows and Mac. See <a href="https://gather.town/download">https://gather.town/download</a>.

# **Getting Started**

Please contact NAME if you have any issues joining Gather...

# **Character Style & Name**

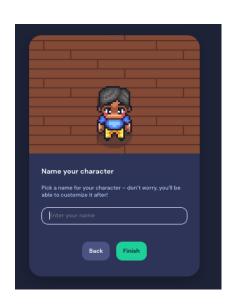

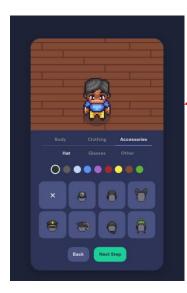

Before you enter the Pathways 2021 Gather space, you will choose and customize your character.

You will also name your character.

# Browser Settings and Permissions

Gather must request permission to use your mic and camera from the web browser. To work properly, Gather should be **Allowed access** to the microphone and camera.

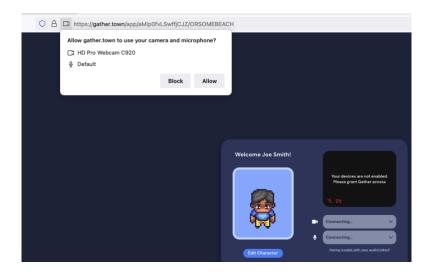

# **Tutorial**

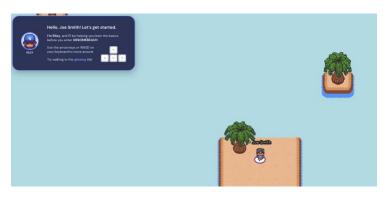

If you've never used Gather before, you will see a tutorial. We strongly recommend you do this tutorial, it is very brief.

### **Gather Screen Tour**

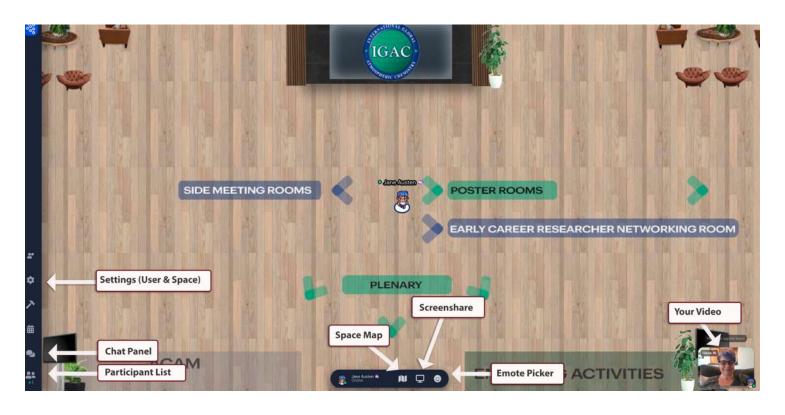

## **Preferences**

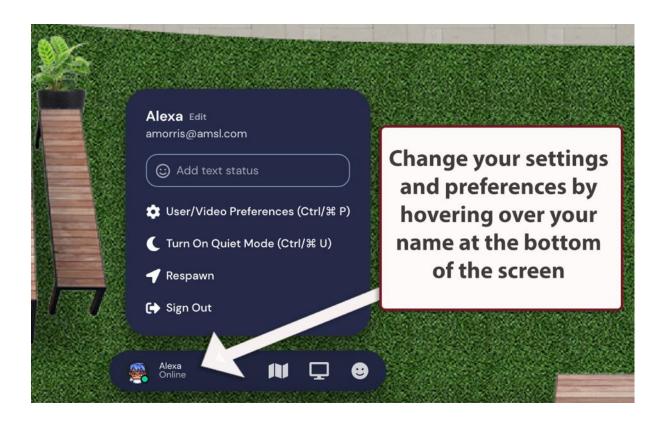

# **User/Video Preferences**

the User/Video Preferences (Ctrl/米P)

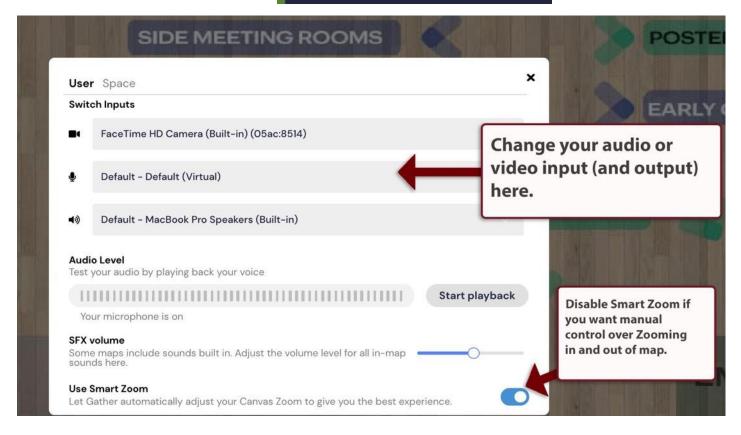

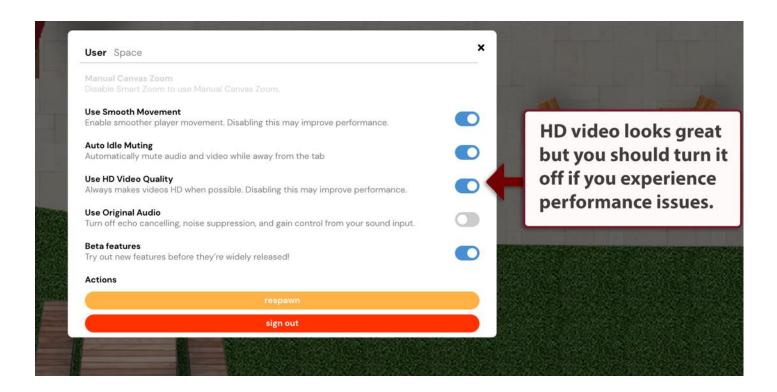

# **Exploring**

# **Navigation**

Use the arrow keys or WASD keys to move in Gather

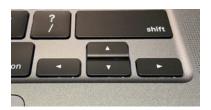

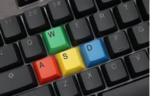

Please Note: When using the WASD keys the W key is used as an up arrow, A as the left arrow, S as the down arrow, and the D as the right arrow key.

# **Move to Map Point**

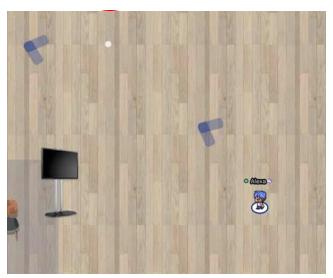

Using your mouse, double click on a location in the map to automatically move there. When using this feature, Gather will try to avoid taking you through private spaces.

### Zoom

- On a Mac, hold the command key and press the key to zoom out and the + key to zoom in (Note: Smart Zoom must be disabled for this to work)
- On a PC hold the CTRL key and press the key to zoom out and the + key to zoom in (Note: Smart Zoom must be disabled for this to work)

# Map

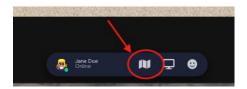

The Minimap will show you the entire room you are in currently. Click "X" in the upper

right corner to exit the map.

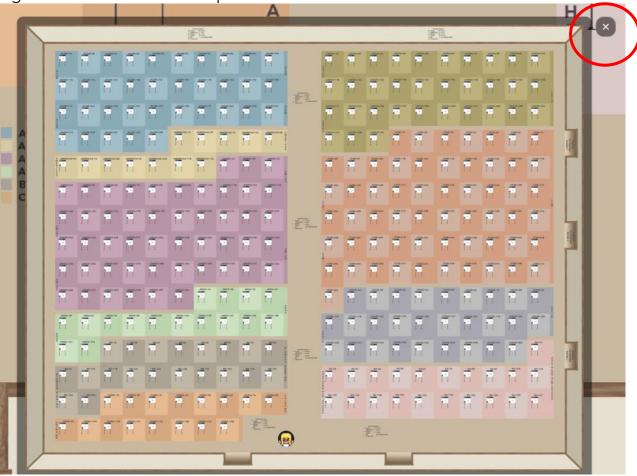

### **Emotes**

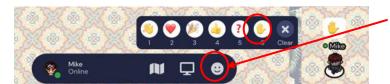

Show people how you are feeling with an Emote

# **Conversations**

As you navigate around Gather you will see other people. When you are far away the other characters look faded. As you get closer, the characters become more vivid and their video and audio will appear. However, if you once again navigate your avatar away, you

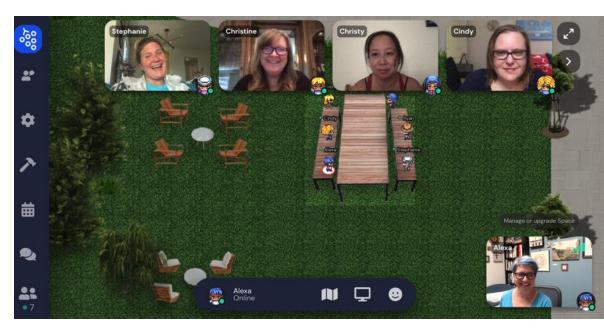

will quickly lose your colleague's video and audio.

If there are many other people, you can toggle between their videos.

# **Conversation Bubbles**

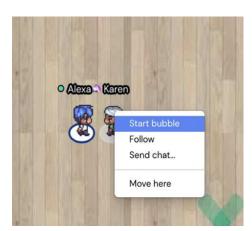

You can right click (or two-finger click) on another participant to start a conversation bubble with them. People outside your bubble will still be able to hear you, albeit very softly (and with transparent video). You can join and leave bubbles freely, even across private spaces. To leave the bubble, simply move your avatar away by using the arrow keys or WASD keys

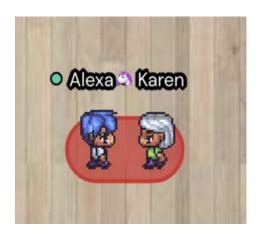

# **Private Areas**

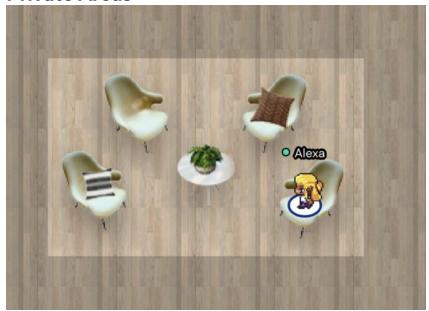

Private areas are places in the map where participants can only see and hear each other. All WG activity, networking tables and poster squares are private areas.

Text will notify you when you enter a private area, and the background of the private area will be lighter than the surrounding area.

# **Poster Sessions**

When you enter a poster area, you will see a preview of the poster and be prompted to Press X for poster"

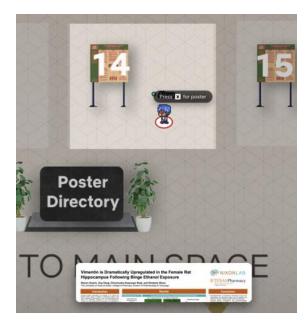

Zoom in closer to the poster using the controls on the right slide of the poster.

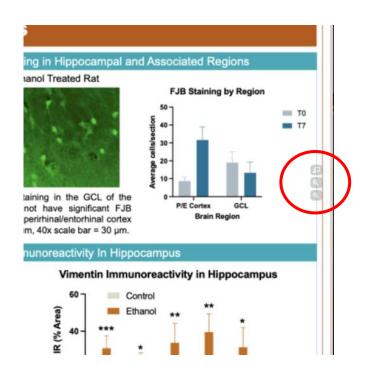

# **Oral Sessions**

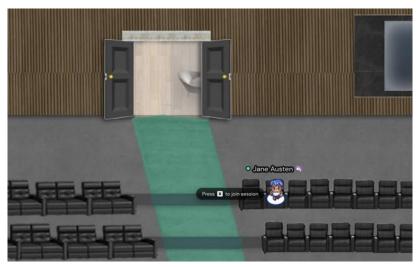

When you enter the Plenary room, please take a seat and click the x button on your keyboard to join the oral session.

To enter, click this external link: https://operations.ucar.edu/live-igac

Clicking the link will disable your audio/video on Gather, so it won't interfere.

To enter back into Gather, just come back to this tab!

You will then be prompted to click on an external. Click on the link and join the oral session. After the session is over, close the tab.

Back from the talk? Click this button to re-enter Gather:

Re-enter

After you close the external tab, the Gather tab will remain. Click on the Re-enter button to return back to Gather.

# Chat

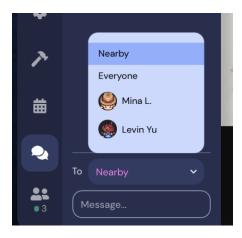

You can chat with people who are nearby, or with everyone in the entire space.

You can also select an individual participant and chat privately with them.

### **Locate & Follow**

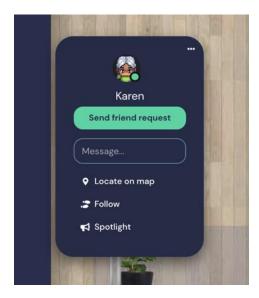

Find another participant by using "Locate on map" and Gather will draw a line to them.

If you select "Follow" Gather will move you automatically to the person you are following.

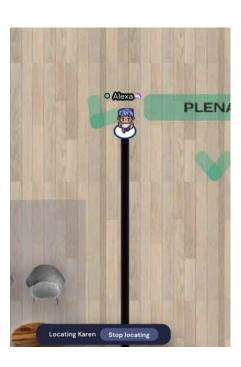

# **Portal Between Spaces**

Becauses of the anticipated attendance numbers, the IGAC venue is composed of several different Gather spaces. When you come to a doorway that takes you to a different space, you will see the following prompt.

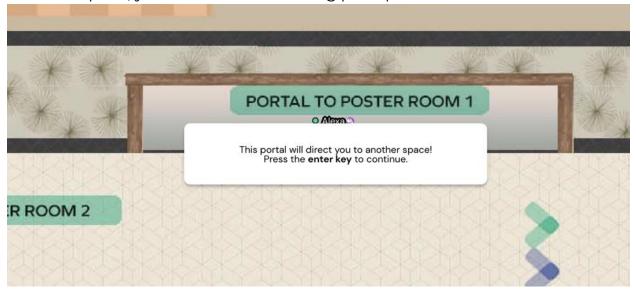

### **Ghost Mode**

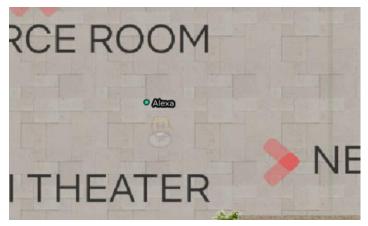

If you get surrounded by other characters and can't move, you can press "G" to turn into a ghost and move through other participants.